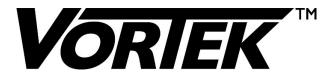

# **Duct Airflow Monitors**

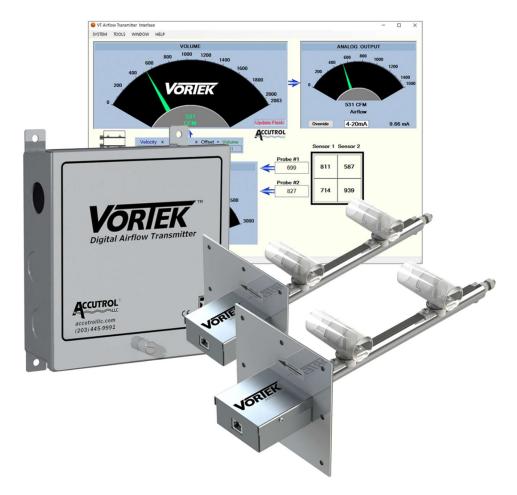

## Manufactured by:

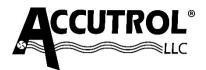

21 Commerce Drive Danbury, CT 06810 USA

## **Accutrol Representative:**

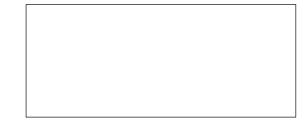

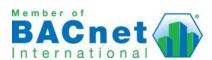

VTD MANUAL REV G ECN 2870

#### LIMITED WARRANTY

Accutrol LLC, having its principal place of business at 21 Commerce Drive, Danbury, CT USA ("Manufacturer") warrants its VorTek™ Products (the "Products") as follows:

### 1. Limited Warranty.

Manufacturer warrants that the Products sold hereunder will be free from defects in material and workmanship for a period of thirty-six (36) months from the date of purchase. If the Products do not conform to this Limited Warranty during the warranty period (as herein above specified), Buyer shall notify Manufacturer in writing of the claimed defects and demonstrate to Manufacturer's satisfaction that said defects are covered by this Limited Warranty. If the defects are properly reported to Manufacturer within the warranty period, and the defects are of such type and nature as to be covered by this warranty, Manufacturer shall, at its own expense, furnish, replacement Products or, at Manufacturer's option, replacement parts or services for the defective Products. Shipping and installation of the replacement Products or replacement parts shall be at Buyer's expense.

#### 2. Other Limits.

THE FOREGOING IS IN LIEU OF ALL OTHER WARRANTIES, EXPRESS OR IMPLIED, INCLUDING BUT NOT LIMITED TO THE IMPLIED WARRANTIES OF MERCHANTABILITY AND FITNESS FOR A PARTICULAR PURPOSE. Manufacturer does not warrant against damages or defects arising out of improper or abnormal use or handling of the Products; against defects or damages arising from improper installation (where installation is by persons other than Manufacturer), against defects in products or components not manufactured by Manufacturer, or against damages resulting from such non-Manufacturer made products or components. Manufacturer passes on to Buyer the warranty it received (if any) from the maker thereof of such non-Manufacturer made products or components. This warranty also does not apply to Products upon which repairs have been affected or attempted by persons other than Manufacturer or pursuant to written authorization by Manufacturer. This warranty also does not apply to any product provided by the Buyer and mounted by the Manufacturer to Products.

### 3. Exclusive Obligation.

THIS WARRANTY IS EXCLUSIVE. The sole and exclusive obligation of Manufacturer shall be to repair or replace the defective Products in the manner and for the period provided above. Manufacturer shall not have any other obligation with respect to the Products or any part thereof, whether based on contract, tort, and strict liability or otherwise. Under no circumstances, whether based on this Limited Warranty or otherwise, shall Manufacturer be liable for incidental, special, or consequential damages.

#### 4. Other Statements.

Manufacturer's employees or representatives' ORAL OR OTHER WRITTEN STATEMENTS DO NOT CONSTITUTE WARRANTIES, shall not be relied upon by Buyer, and are not a part of the contract for sale or this limited warranty.

### 5. Entire Obligation.

This Limited Warranty states the entire obligation of Manufacturer with respect to the Products. If any part of this Limited Warranty is determined to be void or illegal, the remainder shall remain in full force and effect.

## **TABLE OF CONTENTS**

| LIMITED WARRANTYii                                                 |
|--------------------------------------------------------------------|
| TABLE OF CONTENTSiii                                               |
| SECTION 1 - INTRODUCTION                                           |
| SECTION 2 - SPECIFICATIONS                                         |
| SECTION 3 – VT INSIGHT - USER INTERFACE SOFTWARE & CONFIGURATION 5 |
| SECTION 4 – BACNET OPTION                                          |
| SECTION 5 – MAINTENANCE AND TROUBLESHOOTING                        |
| APPENDIX A: DOCUMENT REVISION HISTORY                              |
| APPENDIX B: RECOMMENDED MINIMUM PROBE PLACEMENT GUIDELINESB        |
| APPENDIX C: PROBE INSTALLATION, ROUND DUCT APPLICATIONS            |
| APPENDIX D: PROBE INSTALLATION, RECTANGULAR DUCT APPLICATIONS D    |
| APPENDIX E: PROBE INSTALLATION, FLAT OVAL DUCT APPLICATIONSE       |
| APPENDIX F: TRANSMITTER INSTALLATIONF                              |
| APPENDIX G: OPTIONS                                                |

#### **SECTION 1 - INTRODUCTION**

The VorTek (VT) airflow measurement system is the only true digital airflow velocity sensing system on the HVAC market. Unlike pressure-based and temperature-based airflow measurement sensors, the vortex shedding airflow sensor provides a direct measurement of the airflow velocity rate. The measurement provided by the vortex shedding sensor is immune to the effects of temperature, pressure and humidity. Also, the measurement signal is not amplitude-based and cannot drift over time, therefore recalibration is never required.

### 1.1 Theory of Operation

The vortex shedding digital airflow sensor contains a small shedder bar which generates vortex shedding pressure pulses as air flows through the sensor. The pressure pulses are converted to electronic pulses by detectors located at the end of each probe. Because the vortex shedding frequency is directly proportional to the airflow velocity; regardless of temperature, pressure, or humidity, the sensor is capable of providing an extremely accurate and repeatable signal over a wide operating range. Figure 1 illustrates the sensor signal path.

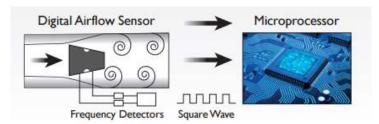

Figure 1

To provide an accurate measurement of the airflow velocity inside a duct, the VTD system provides multiple sensing points distributed throughout the duct. The sensors are mounted on traverse probes where the number of probes and quantity of sensors on each probe is based on the duct size and shape. The individual sensor signals are sent from each probe to the VTD transmitter where they are processed to provide an average airflow velocity rate for the duct. The transmitter calculates the average airflow volume rate based on the duct size, and provides an analog output signal for connectivity to any BAS control device. For network communications an optional EIA-485 port supporting BACnet MS/TP is provided.

### 1.2 Operating Range

The full-scale range of the VTD Duct Airflow Transmitter is factory-configured for 3000 FPM (15.24 m/s), which is appropriate for the majority of duct airflow measurement applications. If a higher full-scale velocity range is required, it can be configured using VT Insight. The full-scale airflow volume range for the transmitter analog output can be configured to any value using the VT Insight software.

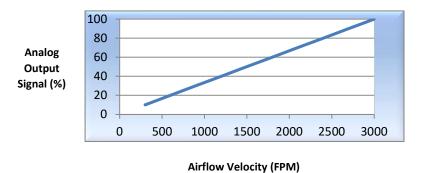

Figure 2

#### 1.3 Model Code

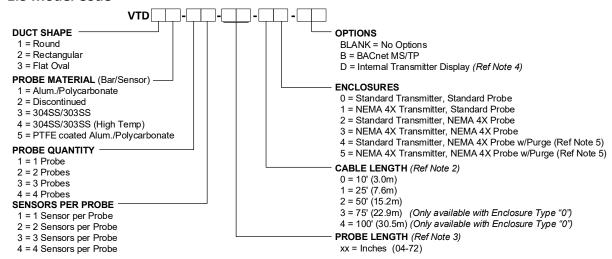

### **Model Code Notes:**

1. The following information shall be provided with order so the Transmitter can be factory-configured:

Device Tag Number
Analog Output Full Scale Range
Analog Output Signal Type
Duct Size (Diameter or Height and Width)

Internal Duct Lining/Insulation Thickness

2. One cable is provided with each probe. Contact factory if plenum-rated cables longer than 100' are required. Max length of Outdoor Rated cable is 50'. Contact factory if outdoor-rated cables longer than 50' are required. Cable type provided is based on the Enclosure Selection per table below.

| Enclosure | Type of Cable | Cable End Terminations            | Cable Length's  |
|-----------|---------------|-----------------------------------|-----------------|
| Selection | Provided      | Cable End Terminations            | Available       |
| 0         | Plenum Rated  | Standard RJ45 / Standard RJ45     | 0, 1, 2, 3, & 4 |
| 1         | Outdoor Rated | Waterproof RJ45 / Standard RJ45   | 0, 1, 2         |
| 2         | Outdoor Rated | Waterproof RJ45 / Standard RJ45   | 0, 1, 2         |
| 3         | Outdoor Rated | Waterproof RJ45 / Waterproof RJ45 | 0, 1, 2         |

- 3. Maximum length for High-Temp SS Probe Material is 60".
- 4. When Option D (Internal Transmitter Display) is selected, the Remote Display cannot be used.
- 5. Purge option requires connection to 20 psi clean and dry instrument air supply.

### **Model Code Example:**

Model Shown Below: VTD21-22-18-00 with Remote Display

Sensor 2

Probe 1

Factory
Probe
Cables

Model VTM-025
(sold separately)

Sensor 2

Sensor 1

Figure 3

#### **SECTION 2 - SPECIFICATIONS**

**PERFORMANCE** 

**Accuracy** 

Individual Sensors +/-2% of reading (factory verified to NIST traceable standard)

System Accuracy +/-3% of reading (installed accuracy expected when installation meets or exceeds minimum

placement guidelines)

Repeatability +/- 0.1% of reading

Sensor FS Range Factory Default is 3,000 FPM (15.24 m/s) (software configurable)

**ENVIRONMENTAL** 

**Operating Temperature** 

Storage Temperature -22° to 165° F (-30° to 74° C)
Humidity 0 to 95% (non-condensing)

**ELECTRICAL** 

Input Power 24VAC +/- 20% 50-60Hz, 2.4 VA with no options, 4.8 VA with display & BACnet options

24VDC +/-10%, 1 W with no options, 3 W with display & BACnet options

Inputs 1 to 4 Probes with up to 4 Sensors per Probe (16 Sensors Max)

Output 0-20mA, 4-20mA, 0-10v, 2-10v, 0-5v or 1-5v (software configurable)

12-bit Resolution, Capable of driving 1K ohm load

Configuration Port USB 2.0, Isolated, USB C Connector

**USB Power Switch** Selects alternate power source for configuration when main power is not available

Draws 5v power from USB configuration port

Status Indicators LED Status Indicators for; Power, Output, Configuration Port, Power Source Switch, Sensor

Input Channel 3 and 4, Display and BACnet Communications

I/O Terminal Block 3 position vertical pluggable screw terminal block, screw access on top, 12-30 AWG

Cables Plenum rated cables provided with standard enclosures

IP67 Outdoor rated cables with watertight plug provided with NEMA 4X enclosures

Network Com Port EIA 485 2-wire BACnet MS/TP

(Optional) Galvanically Isolated

Data Rates 9600, 19200, 38400, 76800 and 115200

1/8 Unit Load Receiver Input Impedance

Network bias and EOL Termination not provided within the Transmitter

**Display** Remote mount or transmitter mount

(Optional) Liquid Crystal Display, 2 lines x 8 characters with white LED backlight

Includes USB Configuration Port

**MATERIALS OF CONSTRUCTION** 

**Insertion Probes** 

Probe Type 1 Alum. bar, Galv. steel mtg. plate, Alum. Hardware, Zinc plated steel sensor mtg. screws,

Polycarbonate Plastic sensor UL94 V-0, ether-based polyurethane tubing

Probe Type 3 304SS bar, 304SS mtg. plate, 303SS sensor, ether-based polyurethane tubing

Probe Type 4 304SS bar, 304SS mtg. plate, 303SS sensor, 304SS tubing

Probe Type 5 PTFE coated alum. bar, 304SS mtg. plate, 303SS Hardware, 18-8 SS sensor mtg. screws,

Polycarbonate Plastic sensor UL94 V-0, ether-based polyurethane tubing

**Enclosures** 

Standard Transmitter: Aluminum Alloy 5052-H32, 16 Gauge

Probe Electronics: Galvanized Steel, 18 Gauge

Optional Transmitter: NEMA 4X (IP66) Polycarbonate Plastic UL94 V-0

Probe Electronics: NEMA 4X (IPX6) Polycarbonate Plastic UL94 V-0

**EMC AND SAFETY** 

Emissions EN 55011:2009+A1:2010, FCC Part 15:2017, ICES-003 Issue 6,

EN61000-3-2:2014, EN61000-3-3:2013

**Immunity** EN61326-1:2013, EN61000-4-2:2009, EN61000-4-3:2006+A1:2008+A2:2010

EN61000-4-4:2012, EN61000-4-5:2006, EN61000-4-6:2009, EN61000-4-8:2010

EN61000-4-11:2004

**Safety** EN61010-1:2010

## 2.1 Materials Exposed to the Air Stream

| Model Code Material Designator |                    | (1)           | (3)           | (4)          | (5)           |
|--------------------------------|--------------------|---------------|---------------|--------------|---------------|
| Item                           | Description        | Aluminum      | 304 SS/303 SS | High Temp SS | PTFE Coated   |
| 1                              | Duct Gasket        | Neoprene      | Neoprene      | Silicone     | Neoprene      |
| 2                              | Probe              | Aluminum      | 304 SS        | 304 SS       | PTFE Coated   |
| 3                              | VorTek Sensor      | Polycarbonate | 303 SS        | 303 SS       | Polycarbonate |
| 4                              | Sensor Saddle      | Polycarbonate | 304 SS        | 304 SS       | Polycarbonate |
| 5                              | Fittings           | Plated Steel  | 304 SS        | 304 SS       | 303 SS        |
| 6                              | Sensor Tubing      | Polyurethane  | Polyurethane  | 304 SS       | Polyurethane  |
| 7                              | Fastening Hardware | Plated Steel  | 304 SS        | 304 SS       | 304 SS        |
| 8                              | Filler Strip       | EPDM          | N/A           | N/A          | EPDM          |

Table 1

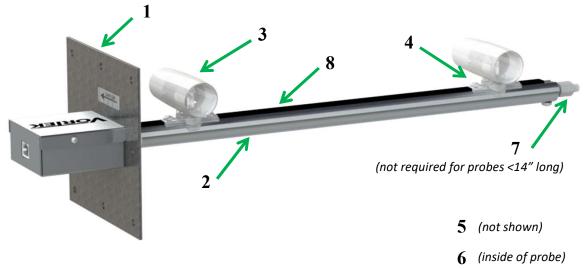

Figure 4

#### SECTION 3 – VT INSIGHT - USER INTERFACE SOFTWARE & CONFIGURATION

Using a PC, you can communicate directly with the transmitter using the VT Insight Configuration Software. All that's required is a Windows PC or Tablet with a USB Port, a USB Cable and the VT Insight Software.

### 3.1 Minimum Requirements for PC

- PC or Tablet with Windows Version 10 or greater
- USB 2.0 Port
- Screen Resolution 1280 x 768 or greater suggested
- USB to USB-Type C Cable

### 3.2 Installing the VT Insight Software

Before starting the installation process, close any programs running on the computer.

 Download the Accutrol Software Manager (ASM) from <a href="https://www.accutrollic.com/accuvalve-software-downloads/">https://www.accutrollic.com/accuvalve-software-downloads/</a>. If the ASM is already installed, skip to step 3.

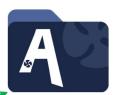

- 2. Go to the downloads folder in the File Explorer app of your PC and Extract All contents from the folder. Once done, install the **ASM** by executing the Setup File within the extracted **AccutrolSoftwareSuite.zip** file. A desktop icon will appear.
- 3. Once installed, launch the ASM using the Desktop Icon.
- 4. Click on the **VT Insight Software** Icon to download the install folder to your PC. This will launch the user's Default Browser.
- 5. Extract All contents from the install folder. Once done, execute the Setup File to install the program.
- 6. When the **VT Insight Software** is installed, start **VT Insight** from inside the **ASM** to run the application. A registration window will open, select "Click to Go to Website" to complete the Product Registration Form, then select "submit".

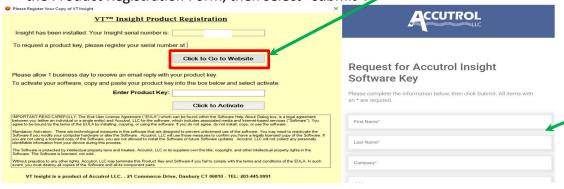

Fill in all fields required on the blank form.

**Note:** When selecting the Register Product Key button, the information provided will be copied to the clipboard and Insight will attempt to generate an email using your default Email Program. If a default Email program has not been configured, you will need to manually generate an email addressed to <a href="requestsoftwarekey@accutrolllc.com">requestsoftwarekey@accutrolllc.com</a> and paste the clipboard information into the body of the email. The Installation Serial Number is unique to the computer which it was installed on. Therefore, the Registration Key will only function on this one computer. If you require the software to be installed on more than one computer, a request for each computer must be generated separately.

### 3.3 Insight Software Product Registration

Once you have received the Product Key from Accutrol, you will need to do the following to activate the software.

1. Open the VT Insight application by opening the Accutrol Software Manager and clicking on the VT Insight Icon or go to the Start Menu -> All Apps -> Accutrol LLC -> VT Insight.

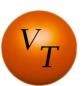

2. Copy the Product Key provided on the email from Accutrol, paste it into the "Product Key" field provided at the bottom of the form, then click on the "Register Product Key" button that appears. You must be connected to internet during first launch of VT Insight after a valid Product Key has been submitted.

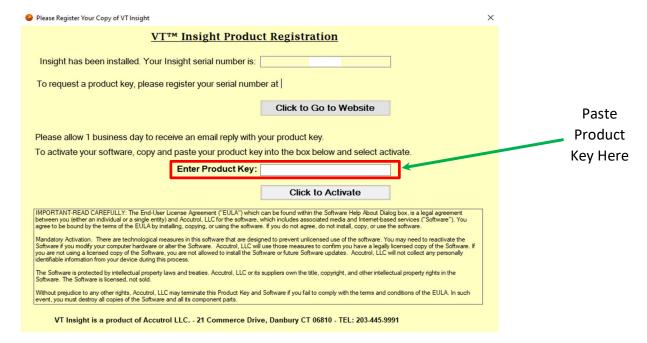

3. You will now be able to use the VT Insight Software on your computer. If you have any problems, contact Accutrol LLC at 203-445-9991.

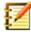

**Note:** VT Insight will attempt to update itself with the latest released version of software each time it is initiated when the computer is connected to the internet. If you do not wish to update, you will be given a choice to not update each time.

### 3.5 Connecting the PC to the Transmitter

If the transmitter is wired and powered by an external 24v power source, simply connect the USB cable from the computer to the transmitter USB port.

If the transmitter is not yet powered by the external 24v power source, the transmitter can be temporarily powered by the 5 VDC supplied from the USB port of the computer. This is a convenient feature for configuring the VorTek BACnet parameters or checking the transmitter configuration prior to having the 24v power source connected. To power the transmitter from the 5 VDC USB supply, move the Power Source Switch to the "USB Port" position and attach the USB cable from the computer to the transmitter USB port. The "USB Port" LED should be illuminated to indicate the transmitter is being powered from the 5 VDC USB port. Open the VT Insight Program and you will have access to view the configuration and make any changes required. After completing the configuration, save any changes that have been made and then close Insight. Now disconnect the USB cable from the transmitter then return the Power Source Switch to the "Normal" position.

**Note:** If the Power Source Switch is left in the "USB Port" position, the transmitter will not operate properly when power is supplied by the BMS 24v input power connection. Therefore, it is important to return the Power Source Switch to the "NORMAL" position.

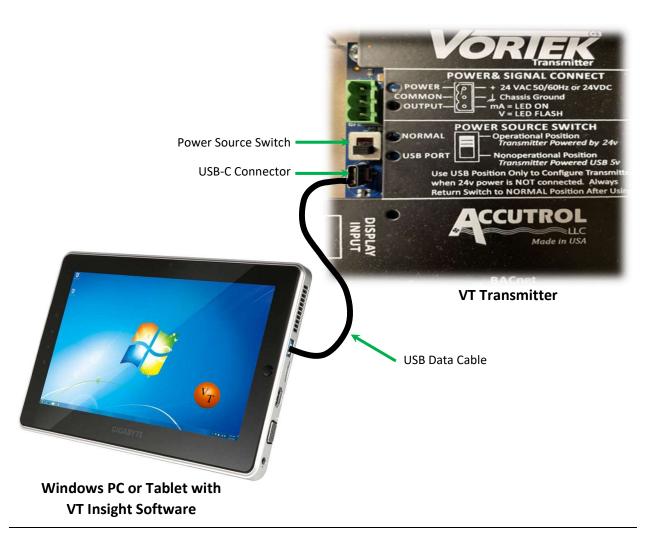

### 3.6 Using VT Insight Software

To open the VT Insight application, double click on the VT Insight Icon from within the Accutrol Software Manager or select VT Insight from the Start Menu.

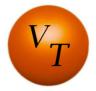

Select the appropriate COM port for the transmitter then select Connect.

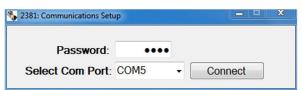

**Note:** If you're not sure which COM port your computer is using for the VorTek transmitter, disconnect the USB cable and view the drop-down list noting the COM ports that are included in the list. Now reconnect the USB cable and view the drop-down list. The new COM port added to the bottom of the list is the correct COM port.

### 3.6.1 VT Insight Dashboard

The VT Insight Dashboard is the primary screen for accessing the parameters and viewing the real-time performance of the VorTek airflow transmitter. The Dashboard provides an intuitive graphical user interface that is easy to understand and provides access to the majority of field-configurable parameters with one click. The diagram below identifies the different objects of the dashboard followed by brief descriptions of each provided on the following pages.

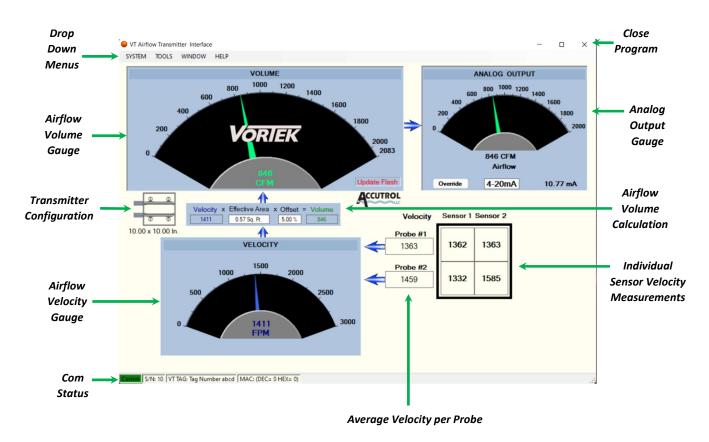

### 3.6.2 Sensor Velocity Measurements

This area of the dashboard displays the real-time sensor velocity measurement of each sensor and the average velocity measurement of each probe. The example shown below is an application with 2 probes, each with 2 sensors, which is a 2x2 VTD probe configuration.

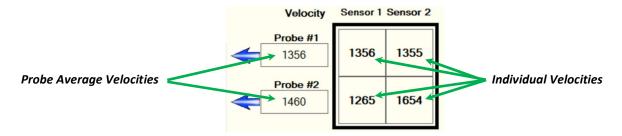

### 3.6.3 Velocity Gauge

The Velocity Gauge provides an indication of the average velocity for the Probe Array.

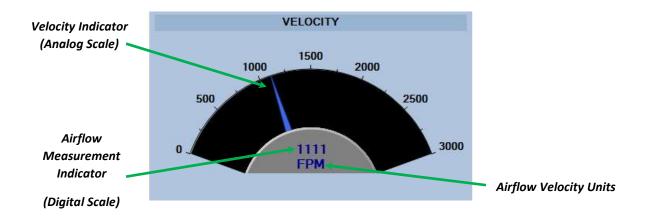

### 3.6.4 Volume Calculation Block

The Volume Calculation Block shows the real-time data that are used to derive the Airflow Volume measurement. The "Transmitter Configuration" window can be accessed by double-clicking on the "Probe Configuration" or "Effective Area" box. The "Balancer Volume Offset" window can be accessed by double-clicking on the "Offset" box.

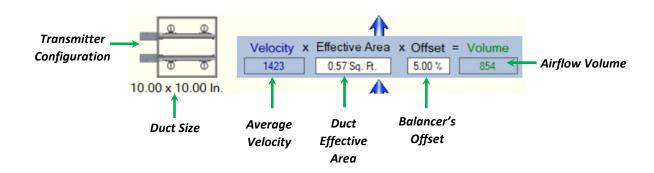

### 3.6.5 Airflow Volume Gauge

The Airflow Volume Gauge provides an indication of the real-time airflow volume measurement in the duct. This reading is derived from the average velocity, internal duct area and Balancer offset.

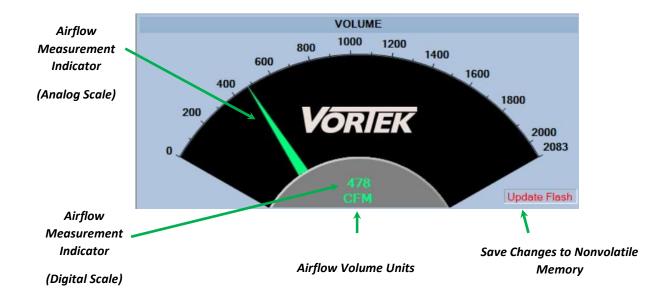

### 3.6.6 Analog Output Gauge

The Analog Output Gauge displays the airflow volume on a gauge that has the same full scale range as the Analog Output Signal. In addition to displaying the airflow volume, this gauge also shows the signal type and the calculated output signal that corresponds to the airflow volume. Double-clicking on the gauge will open the Analog Output Configuration window.

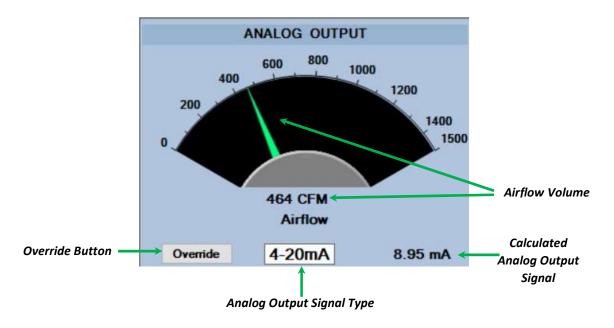

### 3.6.7 Configuration Window

Each VTD transmitter is factory-configured; therefore, field configuration should not be required. However, if for some reason the transmitter configuration needs to be modified, it can be done using the VT Insight Configuration Window.

- Apply power and connect the USB cable per Section 3.5.
- 2 Select the Com port.
- 3 If the transmitter configuration shown on the dashboard does not match your application, move the cursor to duct size figure and double click to select.

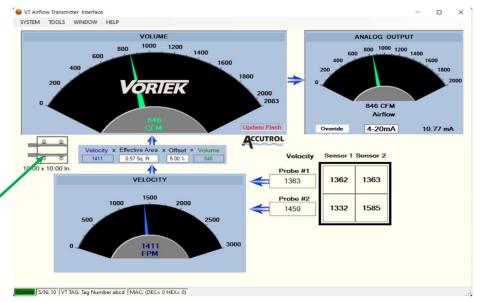

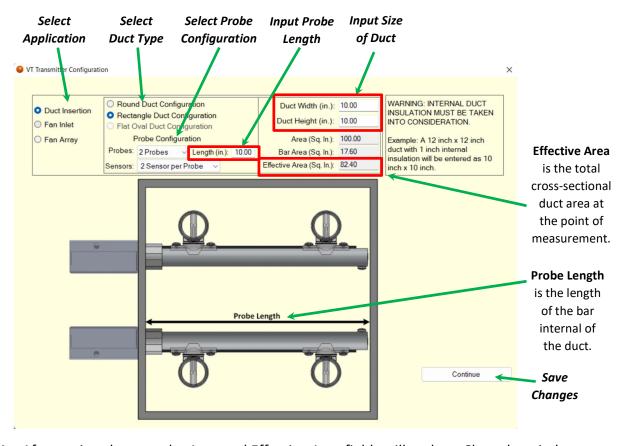

- 4 After saving changes, the Area and Effective Area fields will update. Close the window and verify your changes appear on the Dashboard.
- 5 When there is airflow in the duct, one should see the sensors reporting velocity values.

#### 3.6.8 Units of Measurement

To change the Units of Measurement, double-click on the bottom of the Airflow Volume Gauge to open the window shown below. Select the appropriate units for the application and save changes before closing the window.

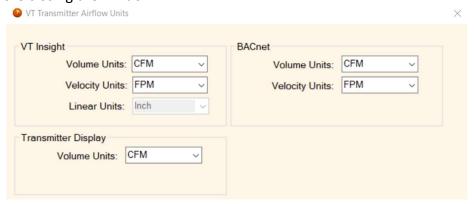

### 3.6.9 Analog Output Configuration

To open the Analog Output Configuration Screen, double-click on the Analog Output Gauge.

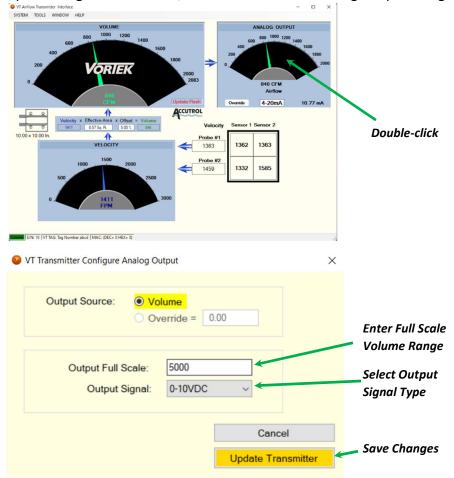

Enter the appropriate Full Scale and Output Signal Type required for the application, then save changes when complete.

### 3.6.10 Analog Output Override

The transmitter's Analog Output can be overridden, which is a useful feature to verify the analog output signal is reaching the receiving device (BMS controller) at the expected signal level. To open the Override window, select the "Override" button located at the lower left of the Analog Output Gauge. Enter the value you would like the analog output signal to be driven to. Select Update Transmitter to save change.

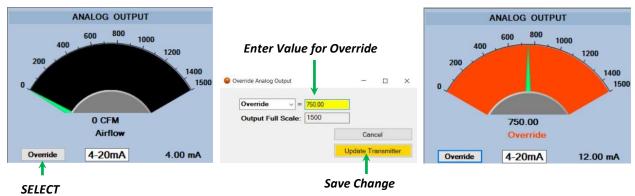

The example shown above will result in the Analog Output Signal reading 12.00 mA which is 50% of the full scale output signal, as indicated on the Analog Output Gauge above on the right. Note that the gauge face is orange to indicate that the analog output signal is being overridden. Be sure to release the Analog Output to "Normal" before disconnecting from the transmitter.

#### 3.6.11 Balancer Volume Offset

Adjustments can be made when working with the Balancing contractor to correlate the measured airflow volume with an external field measurement device. To open the Balancer Offset Window, double-click on the "Offset" box located in the Volume Calculation Block on the

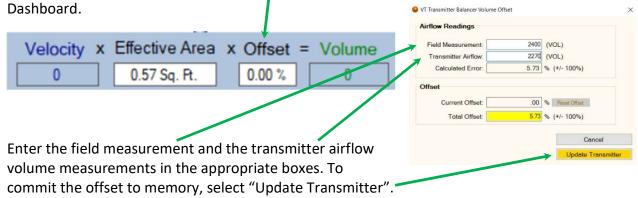

#### **SECTION 4 – BACNET OPTION**

BACnet® is a standard data communication protocol designed specifically for building automation and control networks. The Accutrol VorTek Transmitter uses the BACnet MS/TP (Master-Slave/Token Passing) protocol which is a type of MAC layer implemented using the EIA-485 signaling standard. The performance of the MS/TP network is heavily influenced by the network traffic load, the assignment of MS/TP node addresses and the network configuration parameter <code>Nmax\_info\_frames</code>. Additionally, it is imperative the physical network layer is properly configured (cabling, EOL terminations, bias, etc...) and is verified to be reliable otherwise the network performance can be compromised.

### 4.1 BACnet Objects

The Accutrol VorTek Transmitter product family supports a collection of BACnet-visible objects. The table on the following page defines the visible objects for each model of the VorTek Transmitter Product Family which includes models; VTD for Duct Applications, VTF for Fan Inlet Applications, and VTFA for Fan Array Applications.

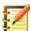

All objects discovered may not be active in every application.

|        |                                   |                       | Parameter By Model Type                            |                                                    |                                                    |
|--------|-----------------------------------|-----------------------|----------------------------------------------------|----------------------------------------------------|----------------------------------------------------|
| Point  | Object Description                | Present<br>Value Type | VTD                                                | VTF                                                | VTFA                                               |
| DE ### | Device Instance                   | Write                 | ###                                                | ###                                                | ###                                                |
| Al1    | Airflow Volume                    | Read                  | Volume                                             | Volume                                             | Volume                                             |
| AI2    | Airflow Velocity                  | Read                  | Velocity                                           | Velocity                                           | N/A                                                |
| AI3    | Flash Writes Remaining            | Read                  | Note 1                                             | Note 1                                             | Note 1                                             |
| Al4    | Airflow Channel 1 – Sensor 1      | Read                  | Velocity                                           | Velocity                                           | Volume                                             |
| AI5    | Airflow Channel 1 – Sensor 2      | Read                  | Velocity                                           | Velocity                                           | Volume                                             |
| Al6    | Airflow Channel 1 – Sensor 3      | Read                  | Velocity                                           | Velocity                                           | Volume                                             |
| AI7    | Airflow Channel 1 – Sensor 4      | Read                  | Velocity                                           | Velocity                                           | Volume                                             |
| AI8    | Airflow Channel 2 – Sensor 1      | Read                  | Velocity                                           | Velocity                                           | Volume                                             |
| AI9    | Airflow Channel 2 – Sensor 2      | Read                  | Velocity                                           | Velocity                                           | Volume                                             |
| AI10   | Airflow Channel 2 – Sensor 3      | Read                  | Velocity                                           | Velocity                                           | Volume                                             |
| Al11   | Airflow Channel 2 – Sensor 4      | Read                  | Velocity                                           | Velocity                                           | Volume                                             |
| AI12   | Airflow Channel 3 – Sensor 1      | Read                  | Velocity                                           | Velocity                                           | Volume                                             |
| AI13   | Airflow Channel 3 – Sensor 2      | Read                  | Velocity                                           | Velocity                                           | Volume                                             |
| AI14   | Airflow Channel 3 – Sensor 3      | Read                  | Velocity                                           | Velocity                                           | Volume                                             |
| Al15   | Airflow Channel 3 – Sensor 4      | Read                  | Velocity                                           | Velocity                                           | Volume                                             |
| AI16   | Airflow Channel 4 – Sensor 1      | Read                  | Velocity                                           | Velocity                                           | Volume                                             |
| AI17   | Airflow Channel 4 – Sensor 2      | Read                  | Velocity                                           | Velocity                                           | Volume                                             |
| AI18   | Airflow Channel 4 – Sensor 3      | Read                  | Velocity                                           | Velocity                                           | Volume                                             |
| AI19   | Airflow Channel 4 – Sensor 4      | Read                  | Velocity                                           | Velocity                                           | Volume                                             |
| AI20   | Number of Fans                    | Read                  | N/A                                                | N/A                                                | Value                                              |
| AV1    | Unsubscribed COV Interval         | Write                 | Sec                                                | Sec                                                | Sec                                                |
| AV2    | Airflow Volume Measurement Adjust | Write                 | %                                                  | %                                                  | %                                                  |
| BV1    | Write to Flash                    | Write                 | Note 1                                             | Note 1                                             | Note 1                                             |
| MSI1   | Airflow Volume Units              | Write                 | 1=CFM<br>2=CMS<br>3=CMM<br>4=CMH<br>5=LPS<br>6=LPM | 1=CFM<br>2=CMS<br>3=CMM<br>4=CMH<br>5=LPS<br>6=LPM | 1=CFM<br>2=CMS<br>3=CMM<br>4=CMH<br>5=LPS<br>6=LPM |
| MSI2   | Airflow Velocity Units:           | Write                 | 1=FPM<br>2=MPM<br>3=MPS                            | 1=FPM<br>2=MPM<br>3=MPS                            | N/A                                                |

### Notes:

1: Writing a value of (1) to the BACnet Object BV1 will cause the transmitter to copy the active configuration stored in volatile memory (RAM) and write it to nonvolatile memory (FLASH). Reference Section 4.1.1 for a detailed description.

**CAUTION:** Nonvolatile Flash memory has a limited number of Lifetime Write Cycles, therefore writing to Flash memory should be used only when necessary.

In general the standard AI, AV, BV and MSI objects support required properties for those object types. Object\_Name is writable with provision for 64-character maximum length names. BV Inactive\_Text and Active\_Text, and MSI State\_Text are writable.

Standard object property values other than Present Value shall respond as follows:

- Object Identifier: generated automatically from request
- Object Type: generated automatically from request
- Object\_Name: writable
- Polarity: always NORMAL
- Units: Reference Table above, MSI1 and MSI2
- State\_Text, Inactive\_Text, Active\_Text: writable
- Status Flags: always {FALSE,FALSE,FALSE,FALSE}
- Event\_State: always NORMAL
- Out\_Of\_Service: always FALSE

Objects; AI and AV shall support the COV\_INCREMENT property which shall also be writable.

### **4.1.1 Save Active Configuration to Nonvolatile Flash Memory**

The Accutrol VorTek Transmitter has both volatile (RAM) and nonvolatile (Flash) memory. RAM memory does not have a limitation on the number of times it can be written, whereas Flash memory does. RAM memory is used by the transmitter to store and retrieve active values which are not retained when the power to the transmitter is lost. Values stored in Flash memory are copied to RAM memory during the power up sequence of the transmitter.

Writing a value of one (1) to the BACnet Object BV1 will cause the transmitter to copy the active configuration stored in volatile memory (RAM) into nonvolatile memory (Flash). Once values have been saved to nonvolatile memory they will retain their value through power cycles. Nonvolatile Flash memory has a limited lifetime number of write cycles which can be monitored via the BACnet Object AI3.

### 4.2 Unsubscribed COV

The AV1 object Present\_Value shall specify an interval in whole seconds at which the transmitter shall periodically issue Unsubscribed COV Notifications as local segment broadcasts. An AV1 value of zero shall disable this behavior. When non-zero, the Unsubscribed COV shall also be issued if the Present\_Value of any AI object changes by more than the COV\_INCREMENT for the corresponding object. If COV\_INCREMENT is zero for a given object, it shall also disable Unsubscribed COV for that object, even if AV1 is non-zero.

The VorTek Transmitter includes a USB port which provides local connectivity for programing the Transmitter using the PC based software tool "VT Insight" described in Section 3. For BACnet operation, the PC must be disconnected from the local USB port to avoid conflicts.

#### SECTION 5 – MAINTENANCE AND TROUBLESHOOTING

There is no recommended scheduled maintenance required for this product. Below are some useful notes and troubleshooting tools.

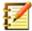

#### Notes:

- If you have more than one application operating on your PC along with Insight, the Insight Dashboard will appear to freeze until your cursor is within the frame of the dashboard and something is selected within the Insight frame.
- If some of the sensors don't show flow when the Insight window is active, it may be because the velocity is too low, too many sensors were chosen in the configuration window for what is installed, or you may have a sensor that is not functioning due to a blockage or erratic flow pattern. If everything is configured correctly, extract the probe from the duct and inspect.

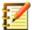

**Note:** When all desired changes are made, it is good practice to select "Update Flash" as this will save all changes to the transmitter.

### **APPENDIX A: DOCUMENT REVISION HISTORY**

| Revision History |                                                                                                |                                                          |  |  |  |  |
|------------------|------------------------------------------------------------------------------------------------|----------------------------------------------------------|--|--|--|--|
| ECN#             | New Rev.                                                                                       | New Filename                                             |  |  |  |  |
| 2282             | С                                                                                              | VTD Installation and Operation Manual                    |  |  |  |  |
| Section          | Description of Change                                                                          |                                                          |  |  |  |  |
| 3.2 INSTALL      | ADDED NEW                                                                                      | NOTE TO BETTER DESCRIBE INSTALL PROCESS                  |  |  |  |  |
| 2312             | D                                                                                              | VTD Installation and Operation Manual                    |  |  |  |  |
| Section          | Description o                                                                                  | f Change                                                 |  |  |  |  |
| Appendix B-F     | Submittal DO                                                                                   | CS changed                                               |  |  |  |  |
| 2602             | F                                                                                              | VTD Installation and Operation Manual                    |  |  |  |  |
| Section          | Description o                                                                                  | f Change                                                 |  |  |  |  |
| Cover            | Updated vers                                                                                   | ion up from D to F (should have been E instead of D)     |  |  |  |  |
| Page iii         | Added Option                                                                                   | ns appendix g                                            |  |  |  |  |
| Page 4           | Added EMC a                                                                                    | nd safety section                                        |  |  |  |  |
| Appendix G       | ix G Added appendix g on different product options                                             |                                                          |  |  |  |  |
| 2870             | G                                                                                              | VTD Installation and Operation Manual                    |  |  |  |  |
| Section          | Description o                                                                                  | f Change                                                 |  |  |  |  |
| Cover            | Updated vers                                                                                   | ion up from F to G.                                      |  |  |  |  |
|                  | Updated imag                                                                                   | ge collage to show updated VorTek Sensor design artwork. |  |  |  |  |
| Throughout IOM   | Removed all i                                                                                  | mention of 'G3'.                                         |  |  |  |  |
|                  | Renamed VTG3 Insight to VT Insight.                                                            |                                                          |  |  |  |  |
|                  | Updated images of VT Insight.                                                                  |                                                          |  |  |  |  |
| Page ii          | Added ™ to V                                                                                   | orTek.                                                   |  |  |  |  |
| Pages 2 & 3      | Updated Submittal Documentation.                                                               |                                                          |  |  |  |  |
| Page 4           | Updated List of Materials and VTD Probe Image.                                                 |                                                          |  |  |  |  |
| Pages 5 & 6      | Updated download and registration process for VT Insight. Includes VT Insight Icon and Images. |                                                          |  |  |  |  |
| Appendix B-G     | Updated Sub                                                                                    | mittal Documentation.                                    |  |  |  |  |
|                  |                                                                                                |                                                          |  |  |  |  |
|                  |                                                                                                |                                                          |  |  |  |  |
|                  |                                                                                                |                                                          |  |  |  |  |

#### APPENDIX B: RECOMMENDED MINIMUM PROBE PLACEMENT GUIDELINES

### PROBE INSTALLATION

To optimize performance, it is always best to locate duct insertion probes with as much distance from upstream obstructions, transitions, elbows etc...as possible. The examples shown below are provided as a minimum guideline only. If the application provides a greater distance of straight duct run than shown below, the probe should be installed to maximize the distance from upstream obstructions.

- 1. Match the device TAG ID to the HVAC design documents as required to ensure the probe is installed per the design requirements.
- 2. Select optimum location in the duct for probe installation. Be sure the location selected has enough clearance to insert and extract probe from duct after equipment from all trades has been installed.
- 3. Install the probes into the duct by following the appropriate set of instructions provided on the following pages.

#### Recommended Minimum Probe Placement Guidelines for VorTek Duct Insertion Probes

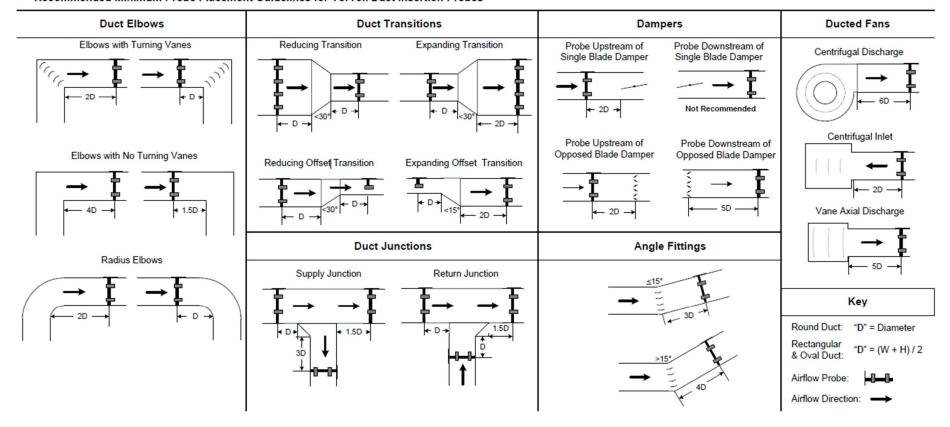

### APPENDIX C: PROBE INSTALLATION, ROUND DUCT APPLICATIONS

### **PROBE INSTALLATION - Round Duct Applications**

WARNING: Use eye protection, cut-resistant gloves and clothing suitable for working with sheet metal.
Failure to do so may result in personal injury.

Each probe will require either one or two holes to be drilled into the duct for installation. Probes 13" and less require only one hole which is referred to as the Insertion Hole. Probes 14" and greater include a threaded stud at the probe end which requires an additional hole referred to as the Receiving Hole. Reference Table 1 to determine the hole drilling requirements for your application. Reference Table 2 for the recommended probe/sensor density based on the duct size. For ducts with internal lining or insulation, the probes provided have been manufactured to accommodate the insulation thickness.

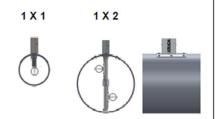

- 1. Mark the duct where probe is to be inserted.
- Drill the Insertion Hole per Table 1.
- 3. Insert Probe into Hole.
- 4. Position Probe per Airflow Direction Arrow.
- Secure Probe to Duct by installing #10 Tek-Screws into the mounting plate holes.

| Duct Diameter |            | Insertion Hole<br>Diameter |    | Receiving<br>Hole Diameter |  |
|---------------|------------|----------------------------|----|----------------------------|--|
| inches        | mm         | inches                     | mm | inches mm                  |  |
| 4 to 6        | 102 to 152 | 2.5                        | 64 | Not Required               |  |
| 7 to 13       | 178 to 330 | 3.5                        | 90 | Not Required               |  |
| ≥ 14          | ≥ 356      | 3.5                        | 90 | .312 8                     |  |

Table 1

| Duct D   | iameter      | Probe Configuration         |  |  |
|----------|--------------|-----------------------------|--|--|
| inches   | mm           | (probe qty X sensors/probe) |  |  |
| 4 to 6   | 102 to 152   | 1 X 1                       |  |  |
| 8 to 12  | 203 to 305   | 1 X 2                       |  |  |
| 14 to 28 | 356 to 711   | 2 X 2                       |  |  |
| 30 to 52 | 762 to 1321  | 2 X 4                       |  |  |
| 54 to 72 | 1372 to 1829 | 3 X 4                       |  |  |

Table 2

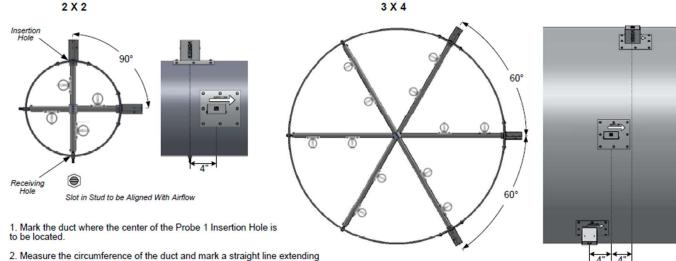

- from the center of the Insertion Hole around the circumference of the duct.
- 3. Locate and mark the center of the Receiving Hole by measuring ½ the Circumference of the duct from the center of the Insertion Hole.
- 4. For applications with two probes, Probe 2 shall be located 90 degrees from Probe 1 with a 4" offset.
  Mark the duct where the center of the Probe 2 Insertion Hole is to be located and repeat steps 2 and 3.
- 5. For applications with three probes, each probe shall be located 60 degrees from the next with a 4" offset. Mark the duct where the center of the Probe 2 Insertion Hole is to be located and repeat steps 2 and 3. Mark the duct where the center of the Probe 3 Insertion Hole is to be located and repeat steps 2 and 3.
- 6. Drill the required holes (Reference Table 1) and install each probe with the threaded stud extending through the Receiving Hole.
- 7. Position each probe so the Airflow Direction Arrow is aligned with the airflow direction in the duct.
- 8. Secure the mounting plate of each Probe using #10 Tek-Screws. For probes 14" and longer, secure the threaded stud using the locknuts provided.

#### NOTES:

- Be sure the location selected has enough clearance to insert and extract probe from duct after equipment from all trades has been installed.
- 2. Tek-Screws provided by others.

#### APPENDIX D: PROBE INSTALLATION, RECTANGULAR DUCT APPLICATIONS

### **PROBE INSTALLATION - Rectangular Duct Applications**

• WARNING: Use eye protection, cut-resistant gloves and clothing suitable for working with sheet metal.
Failure to do so may result in personal injury.

Each probe will require either one or two holes to be drilled into the duct for installation. Probes 13" and less require only one hole which is referred to as the Insertion Hole. Probes 14" and greater include a threaded stud at the opposite end which requires an additional hole referred to as the Receiving Hole. Reference Table 1 to determine the hole size requirements for your application.

Before proceeding, confirm the probes provided are correct for the application (Reference Figure 1 & Table 2). The Insertion Side of the duct is where the probes are to be installed and the other side of the duct "L" should be the same as the probe length for probes >14". For ducts with internal lining or insulation, the probes provided have been manufactured to accommodate the insulation thickness.

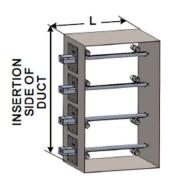

Figure 1

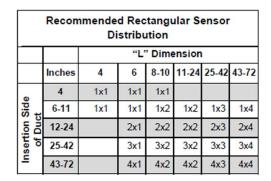

Table 2

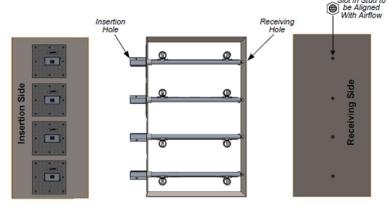

Figure 3

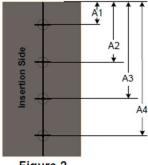

Figure 2

The duct hole locations A1-A4 are based on the quantity of probes and the size of the duct on the insertion side.

To determine A1-A4 for the application, reference the device schedule and probe tag. Single probe applications require A1 only, 2-probe applications require A1 & A2, 3-probe applications require A1, A2 & A3 and 4-probe applications require A1, A2, A3 and A4.

- Identify the Insertion Side of the duct and draw a straight line perpendicular to the edges of the duct extending edge-to-edge per Figure 2.
- 2. Mark the center of each Insertion Hole location A1-A4 per Figure 2.
- 3. Repeat the above steps on the opposite side of the duct to mark the corresponding Receiving Holes.
- 4. Drill the required holes in the positions marked. Reference Table 1 for the hole sizes.
- 5. Install each probe through the insertion hole until the threaded stud extends through the Receiving Hole.
- 6. Position each probe so the Airflow Direction Arrow is aligned with the airflow direction in the duct.
- Secure the mounting plate of each Probe to the duct using #10 Tek-Screws.
   For probes 14" and longer, secure the threaded stud on the Receiving Side using the locknuts provided.

| "L" D          | imension   | Insertion Hole<br>Diameter |    | Receiving<br>Hole Diamete |  |
|----------------|------------|----------------------------|----|---------------------------|--|
| inches         | mm         | inches                     | mm | inches mm                 |  |
| 4 to 6         | 102 to 152 | 2.5                        | 64 | Not Required              |  |
| 7 to 13        | 178 to 330 | 3.5                        | 90 | Not Required              |  |
| <u>&gt; 14</u> | ≥ 356      | 3.5                        | 90 | .312 8                    |  |

Table 1

#### NOTES

- Be sure the location selected has enough clearance to insert and extract probe from duct after equipment from all trades has been installed.
- Tek-Screws provided by others.
- 3. For 2-Probe applications with duct "H" between 12 and 16", the 2 probes are factory-mounted onto a single plate.

### APPENDIX E: PROBE INSTALLATION, FLAT OVAL DUCT APPLICATIONS

### PROBE INSTALLATION – Flat Oval Duct Applications

MARNING: Use eye protection, cut-resistant gloves and clothing suitable for working with sheet metal. Failure to do so may result in personal injury.

Each probe will require either one or two holes to be drilled into the duct for installation. Probes 13" and less require only one hole which is referred to as the Insertion Hole. Probes 14" and greater include a threaded stud at the opposite end which requires an additional hole referred to as the Receiving Hole. Reference Table 1 to determine the hole size requirements for your application.

Reference Figure 1: Before proceeding, confirm the probes provided are correct for the application. The Insertion Side is where the probes are to be installed over the flat "F" area. The "D" dimension should be the same as the probe length for probes >14". For ducts with internal lining or insulation, the probes provided have been manufactured to accommodate the insulation thickness.

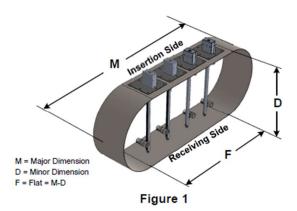

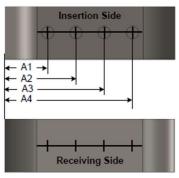

Figure 2

Insertion Side Slot in Stud to be Aligned With Airflow Receiving Side

The duct hole locations A1-A4 are based on the quantity of probes and the Major Duct Dimension "M" on the insertion side. To determine A1-A4 for the application, reference the device schedule and probe tag. Single probe applications require A1 only, 2-probe applications require A1 & A2, 3-probe applications require A1, A2 & A3 and 4-probe applications require A1, A2, A3 and A4.

- 1. Identify the Insertion Side of the duct and draw a straight line perpendicular to the edges of the duct extending edge-to-edge per Figure 2.
- 2. Mark the center of each Insertion Hole location A1-A4 per Figure 2.
- 3. Repeat the above steps on the opposite side of the duct to mark the corresponding Receiving Holes.
- 4. Drill the required holes in the positions marked. Reference Table 1 for the hole sizes.
- Install each probe through the insertion hole until the threaded stud extends through the Receiving Hole.
- 6. Position each probe so the Airflow Direction Arrow is aligned with the airflow direction of the duct.
- 7. Secure the mounting plate of each Probe to the duct using #10 Tek-Screws. For probes 14" and longer, secure the threaded stud using the locknuts provided.

- 1. Be sure the location selected has enough clearance to insert and extract probe from duct after equipment from all trades has been installed.
- 2. Tek-Screws provided by others.

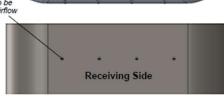

Figure 3

| Duct N         | Duct Minor Dim. |        | Insertion Hole<br>Diameter |              | iving<br>ameter |
|----------------|-----------------|--------|----------------------------|--------------|-----------------|
| inches         | mm              | inches | mm                         | inches mm    |                 |
| 4 to 6         | 102 to 152      | 2.5    | 64                         | Not Required |                 |
| 7 to 13        | 178 to 330      | 3.5    | 90                         | Not Required |                 |
| <u>&gt; 14</u> | ≥ 356           | 3.5    | 90                         | .312 8       |                 |

Table 1

#### APPENDIX F: TRANSMITTER INSTALLATION

#### TRANSMITTER INSTALLATION

- 1. Select an easily accessible location to install the transmitter within the range of the Probe Cables that have been provided by the factory. Provide clearance to remove the cover and easily access the connectors and field connections.
- 2. Using the four 0.20" diameter holes located on the transmitter enclosure, secure the transmitter to mounting surface using (4) #8 or #10 Pan Head Screws. For sheet metal mounting surface, use sheet metal or tek screws, for plywood surface use coarse thread wood screws, for drywall surface, use drywall anchors with the appropriate screws.

dia. hole, run the factory cable provided with the Remote Display into the enclosure and plug cable into the Display Input Port.

7. The Channel 3-4 input board is required for applications that have 3 and 4 probes. Applications with 1 or 2 probes do not

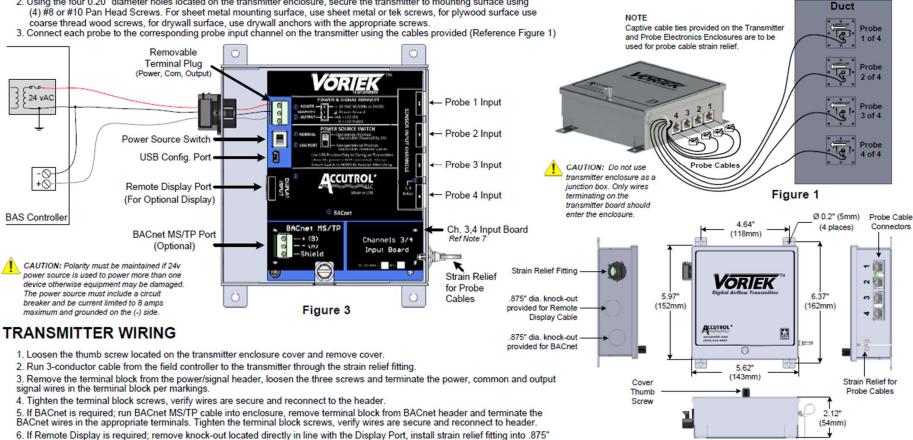

Figure 2

require this board.

### **APPENDIX G: OPTIONS**

### **OPTIONS**

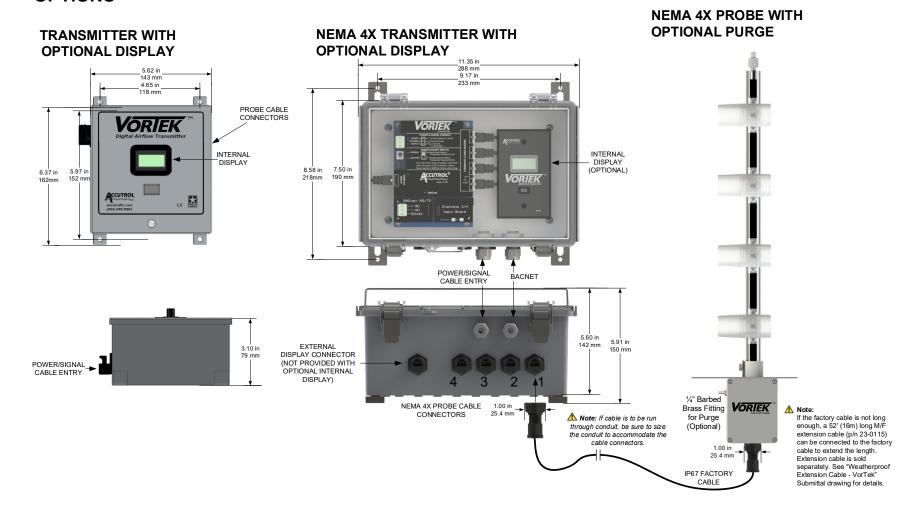